# *SEZ SEZ Online Manual*

# *Digital Signature Certficate [DSC]*

*V Version 1.2*

### **Table of Contents**

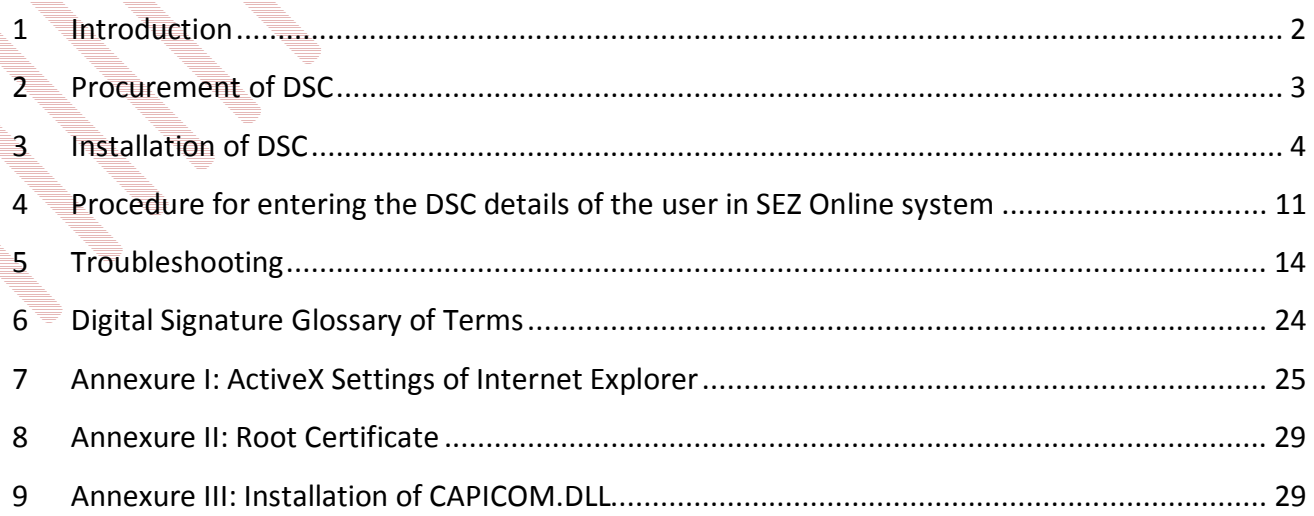

#### **1 INTRODUCTION**

SEZ Online system [SOS] enables entity users (SEZ units/ Developers/ Co developers) to submit their various applications, customs transactions & compliance reports to DC's office in electronic form. As these applications and transactions consists of critical and confidential information, the SOS requires all the entity users to submit / DC users to process these applications/transactions after signing them with Digital Signature Certificate [DSC] for security reasons. These electronic requests are processed and approved by the DC's office online.

A **Digital Signature Certificate**, like hand written signature, establishes the identity of the user filing the documents through internet which user cannot revoke or deny. A **Digital Signature Certificate is not only a digital equivalent of a hand written signature** it adds extra data electronically to any message or a document where it is used to make it more authentic and more secured. Digital Signature ensures that no tampering of data is done once the document has been digitally signed. A DSC is normally valid for 1 or 2 years, after which renewal is required.

There are basically 3 types of Digital Signature Certificates Class-1, Class-2 & Class-3, each having different level of security.

**Class 1:** These certificates do not hold any legal validity as the validation process is based only on a valid e-mail ID and involves no direct verification.

**Class 2:** Here, the identity of a person is verified against a trusted, pre-verified database.

**Class 3:** This is the highest level where the person needs to present himself or herself in front of a Registration Authority (RA) and prove his/ her identity.

The DSCs are typically issued with one year validity and two year validity. These are renewable on expiry of the period of initial issue.

#### **2 PROCUREMENT OF DSC**

The office of Controller of Certifying Authorities [**CCA**] (www.cca.gov.in) issues certificate only to **Certifying Authorities** [**CA**] and CA issues Digital Signature Certificate to end-user. End user can approach any one of the eight CAs given below for getting Digital Signature Certificate.

- I. Tata Consultancy Services (www.tcs-ca.tcs.co.in)
- II. **IDRBT Certifying Authority (www.idrbtca.org.in)**
- III. MTNL (www.mtnltrustline.com)
- IV. Safescrypt (www.safescrypt.com)
- V. Customs and Central Excise [iCERT] (http://icert.gov.in)
- VI. (n)code (www.ncodesolutions.com)
- VII. e-Mudhra (www.e-Mudhra.com)
- VIII. National Informatics Center [NIC] (http://nicca.nic.in)

The detailed procedure that is required to be followed for procuring a DSC from any of the above mentioned CA can be obtained from their website. For procurement, a duly filled application form needs to be submitted to the CA along with the necessary supporting documents (Documents requirements may be checked separately with the certifying authority) and relevant charges. The CA issues DSC if, after verification of the application form and supporting documents everything is found to be in order.

SEZ Online system is compatible with **Class 2 and Class 3** levels of Digital Signature Certificates issued by above listed Certifying Authority. SOS Users like Entity Approver, Developer Approver and DC Officials should have DSC to process the requests.

#### **3 INSTALLATION OF DSC**

DSC is available in different forms as mentioned below:

- **PIN protected soft tokens:** The Private key is encrypted and kept on the Hard Disk in a file [**pfx** file], this file is password protected.
- **Smart Cards:** In this form, the Private Key is generated in the crypto module residing  $\overline{in}$  the smart card. The key is highly secured as it doesn't leave the card, the message digest is sent inside the card for signing, and the signatures leave? the card. The card gives mobility to the key and signing can be done on any system. (*Having smart card reader*)
	- **Hardware Tokens:** They are similar to smart cards in functionality as Key is generated inside the token. This Key is highly secured, highly portable and Machine Independent.

DSC installation varies according to the Certifying Authority. Considering one of them i.e **Safescrypt for PIN protected soft tokens**, as an example to demonstrate the Installation of DSC. After submission of the application, it follows **Enrollment** and **Pick up ID** procedure.

#### **Steps to Enroll for Digital Signature Certificate:**

- 1. Select the computer to install the digital signature.
- 2. Ensure that Internet Explorer version 6.0 or above, 128 Bit is installed
- 3. Go to https://onsite.safescrypt.com/services/SEEPZSpecialEconomicZoneInformationTech nology/digitalidCenter.htm
- 4. The following Menu options are displayed for Digital Signature Enrollment. Click on **ENROLL**.

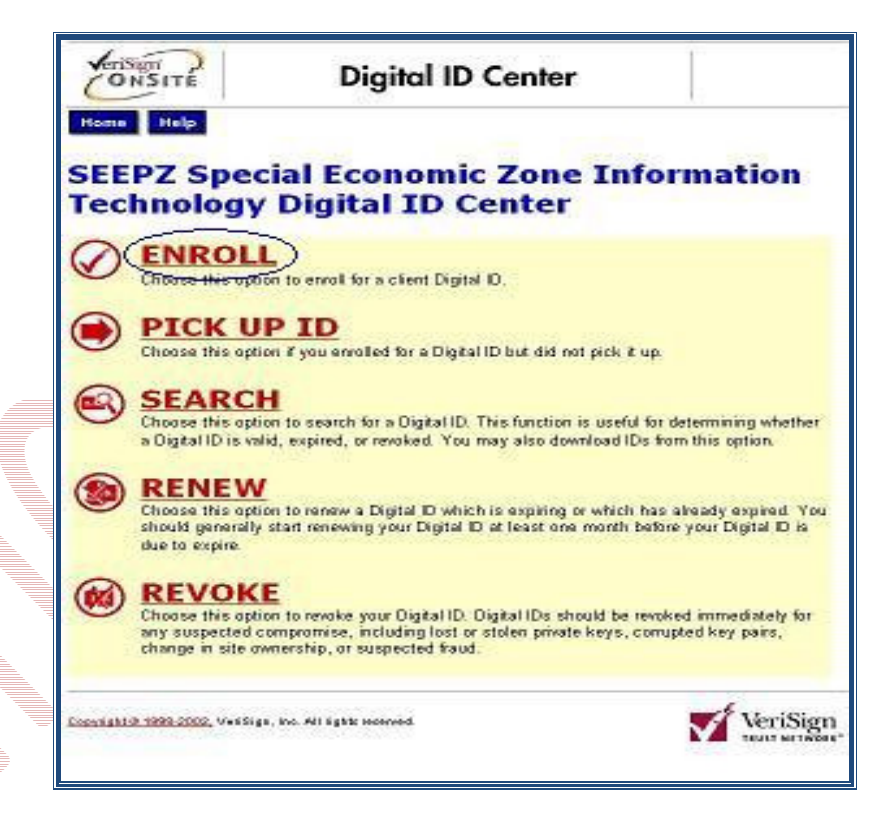

5. Fill-out the Enrollment form for individual applicant. Select *"Microsoft Enhanced Cryptographic Provider v1.0"* in the Service Provide list and click Submit.

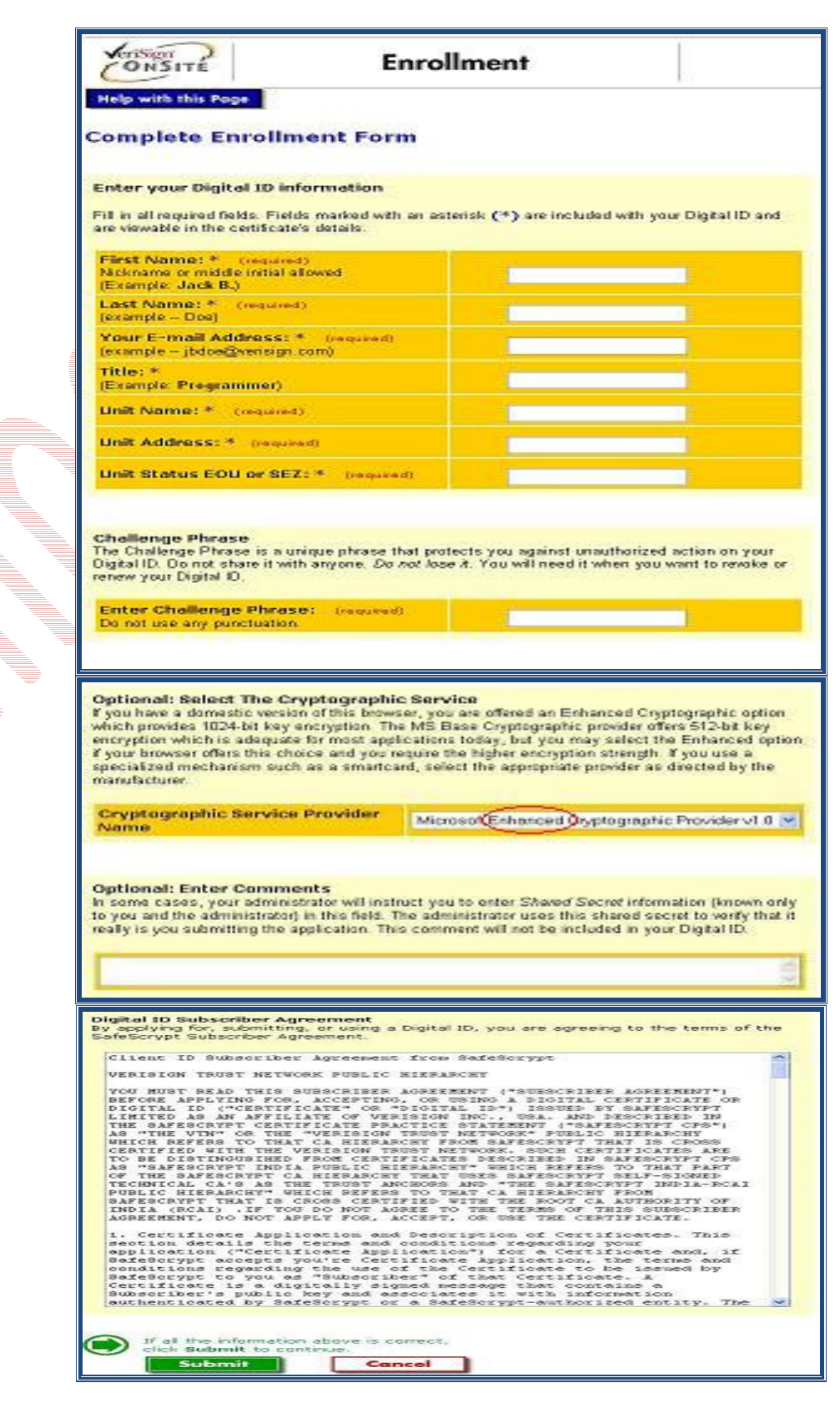

- On receiving the enrollment application, the Registering Authority approves your application after verifying it.
- Once approved, you receive an email from the certificate issuing authority containing the PIN for installation along with the installation procedure.
- Do not format the computer until you receive the PIN. The PIN will be installed on the same computer that you used for enrolling for the digital certificate.

#### **Steps to Install Digital Signature Certificate:**

- 1. Apply for the digital signature if you have not procured as per the above procedure.
- 2. On completing the Enrollment procedure, you will receive an email in the following format (see Fig 1) from the Registration Authority. The email contains a **PIN** number and the URL to download the signature.

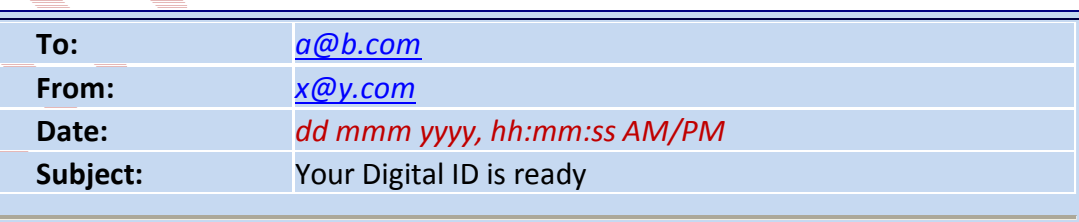

#### Dear *abc*,

 Your Administrator has approved your Digital ID request. To assure that someone else cannot obtain a Digital ID that contains your personal information, you must retrieve your Digital ID from a secure web site using a unique Personal Identification Number (PIN). You can retrieve your Digital ID by following these simple steps:

Step 1: Visit the Digital ID retrieval web page. If yourAdministrator has set up a customized location for retrieving your Digital ID, you should visit the URL specified by your Administrator. Otherwise, you can retrieve and the set of the set of the set of the set of the set of the set of the set of the set of the set o

athttps://onsite.safescrypt.com/services/digitalidCenter.htm Step 2: In the form, enter your Personal Identification Number (PIN):

#### Your PIN is: **892415126**

Step 3: Follow the instructions on the page to complete the Installation of your Digital ID. If you have any questions or problems, please contact your Administrator by replying to this e-mail message.

*Fig 1: Email format from Issuing Authority* 

- 3. On submitting the PIN number to the specified URL, the Digital Certificate can be installed on your computer using Internet Explorer.
- 4. Take a backup of the certificate using the following steps and store the backup in a safe location protected by a password.
	- a) Open Internet Explorer
	- b) Select Tools -> Internet Options
	- c) Select Content Tab -> Certificate
	- d) The certificate is displayed in the Certificate tab (see Fig 2).

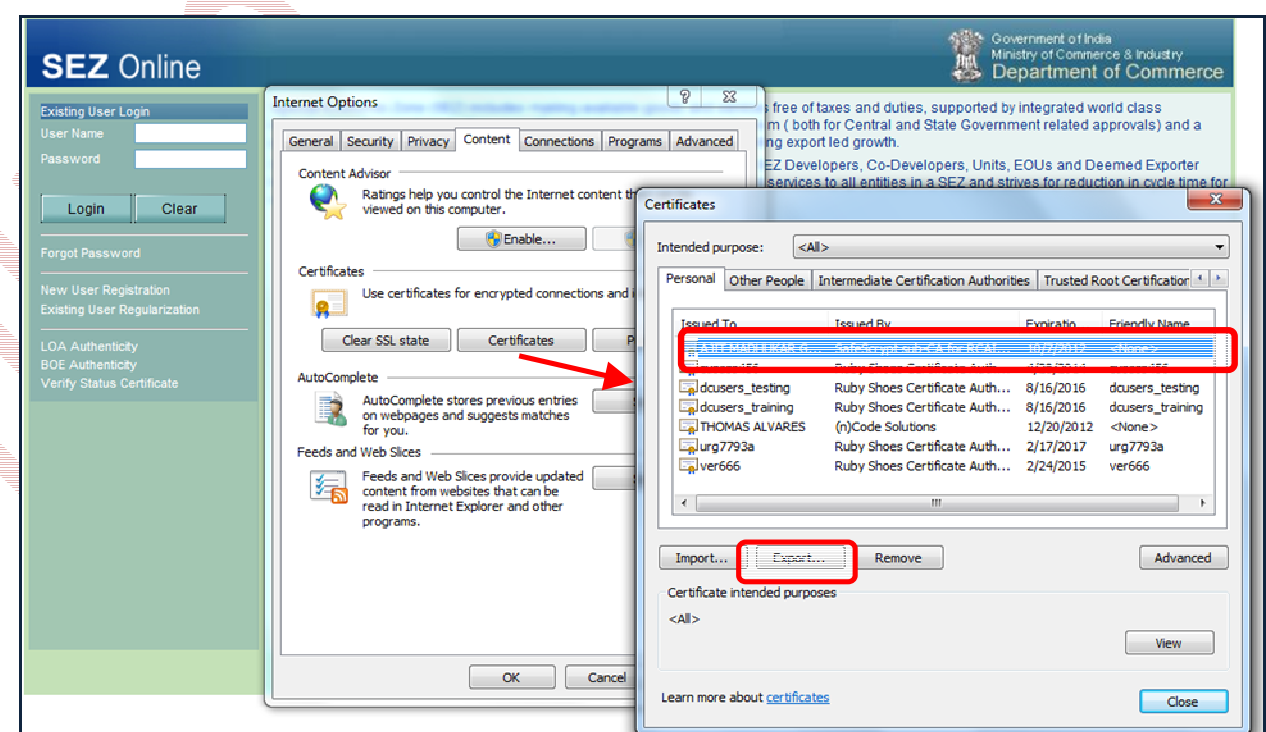

*Fig 2: Content Tab of Internet Explorer*

e) Click the certificate, and then click the Export button

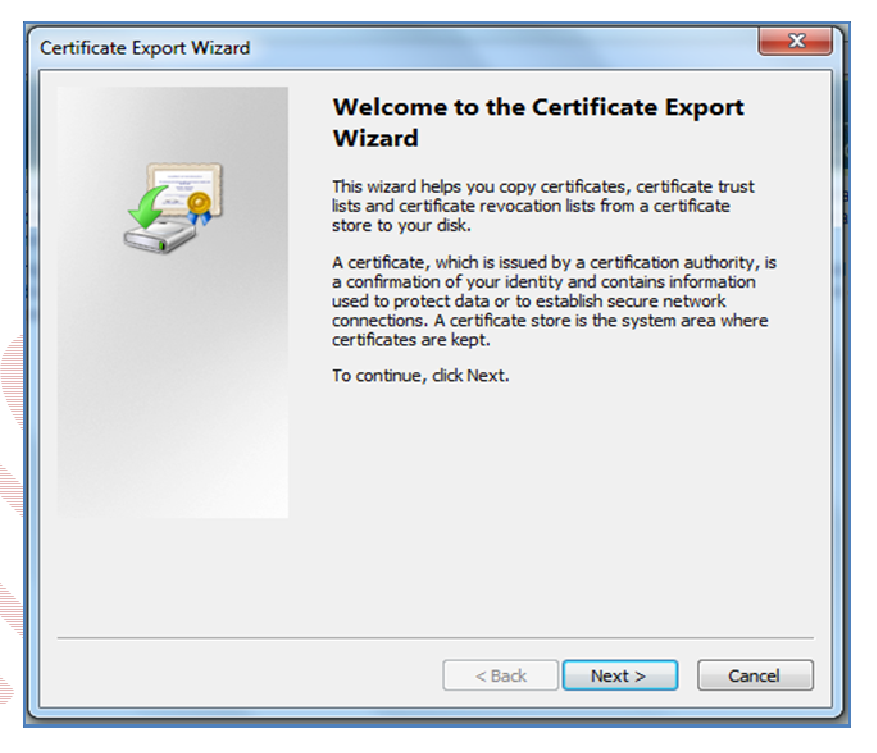

f) Click **Next**, and select the option "*Yes, Export with Private Key"*, and then click next

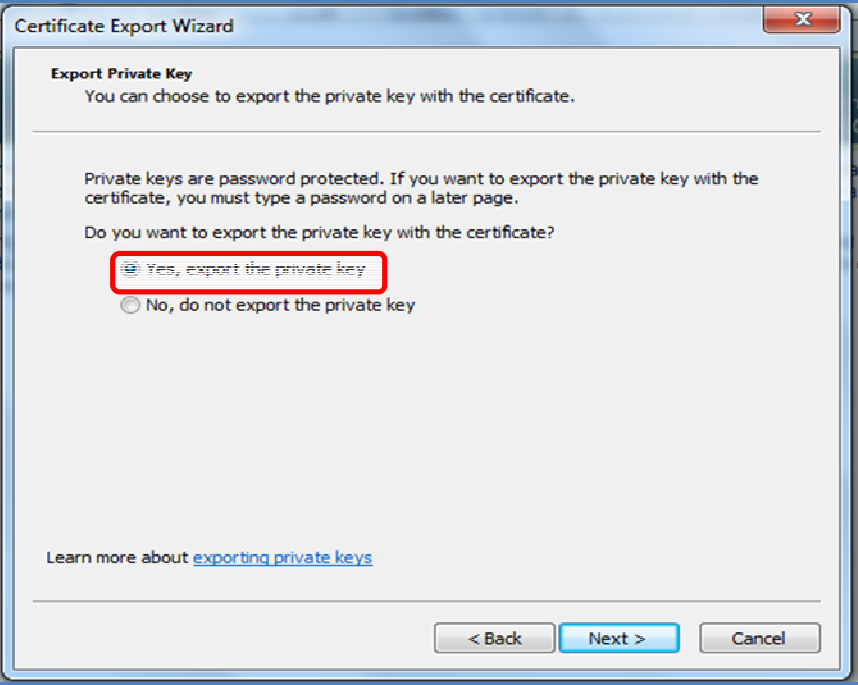

g) A new screen will display to enter your Password (user can decide the password as per his choice), and post entering the password, click on **Next button**. (This password is required for installing the certificate again, should the need arise)

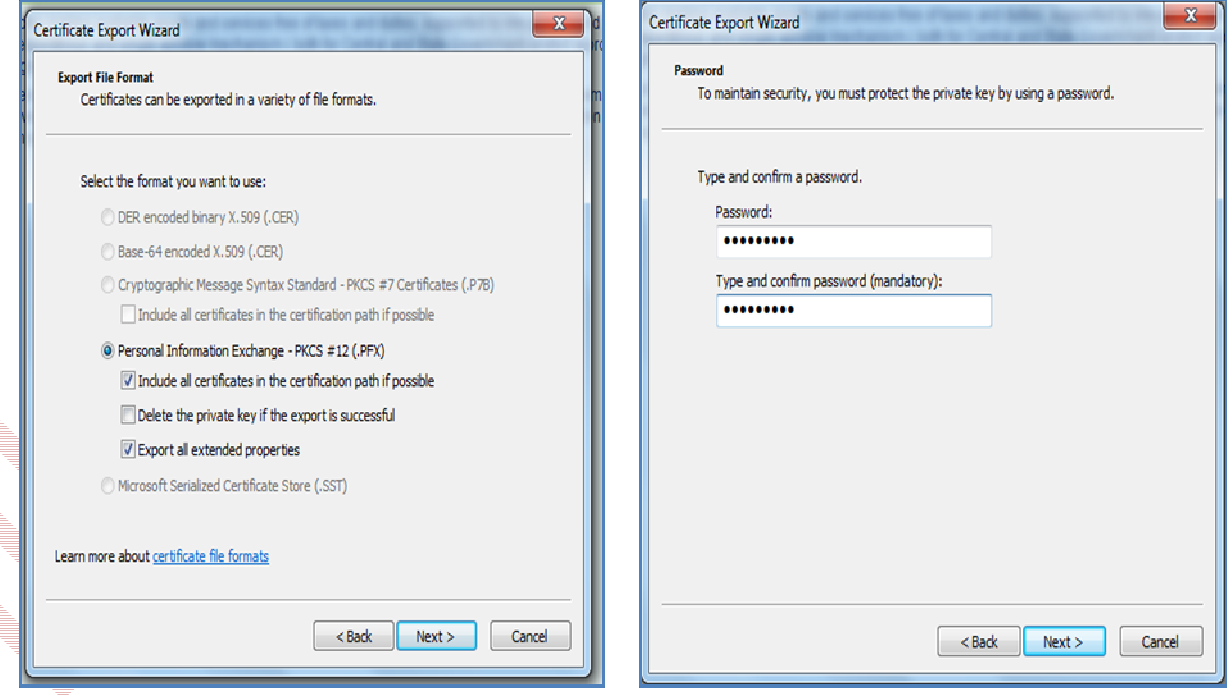

h) Select the directory to store the file and assign a name to the file, and then click **Next**.

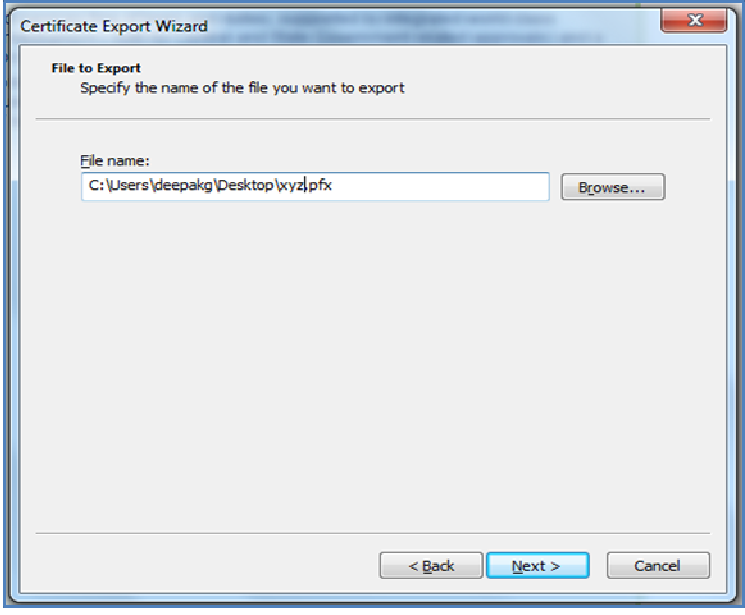

SEZ Online Manual **Page 10** 

 $\ddot{ }$ 

i) Click Finish and move the **.pfx** file to a safe location.

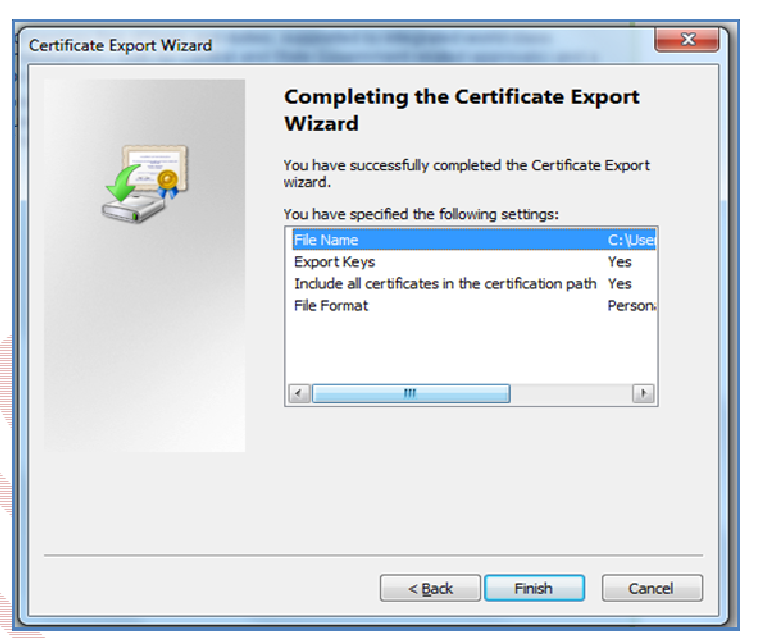

### **4 PROCEDURE FOR ENTERING THE DSC DETAILS OF THE USER IN SEZ ONLINE SYSTEM**

- 3.1. Login as Entity **Admin**
- 3.2. Go to **Administration -> Maintain Unit Users**
- 3.3. **Search** for the Approver User
- 3.4. Click on the link of that **User Id**

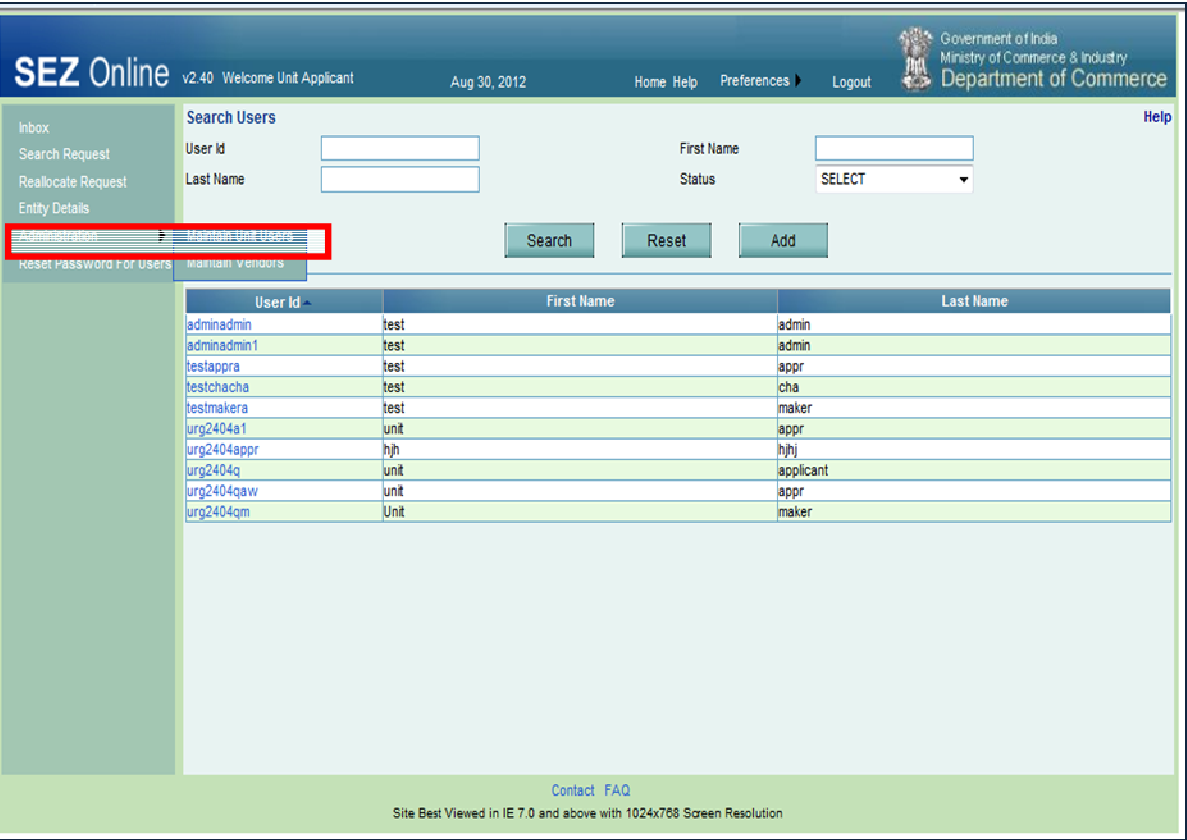

#### *Fig 1: Administration: Maintain Unit Users search Screen*

- 3.5. Click on "**EDIT**" button- screen shot
- 3.6. Select the "**ADD DSC**" Checkbox
- 3.7. Enter the Serial Number of the Certificate
- 3.8. Select the Appropriate Certificate Authority and **Save**

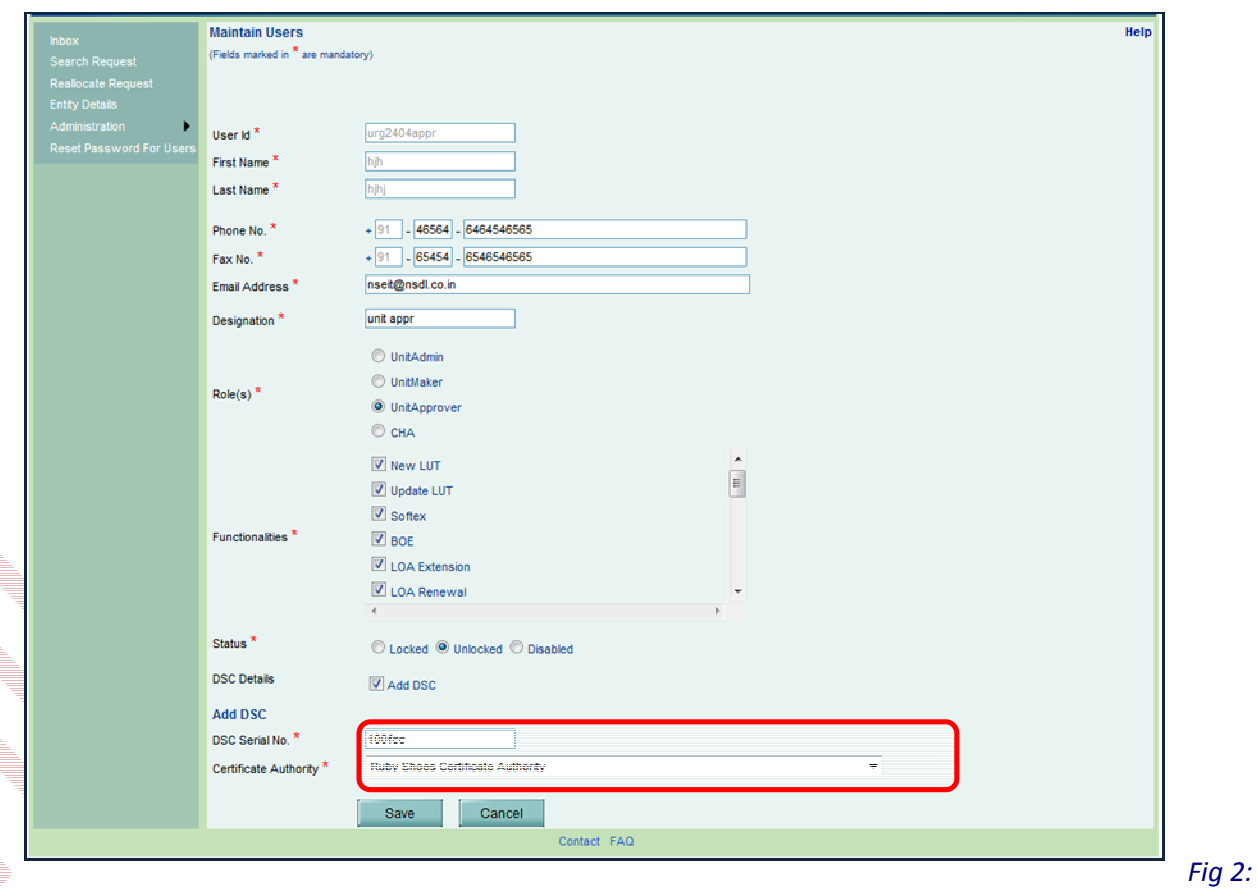

*Maintain Unit Users: Assigning DSC to Entity Approver* 

*Note: As a better practice, please enter the DSC Serial number manually instead of Copy & Paste in the DSC Serial no text box.* 

#### **5 TROUBLESHOOTING**

• **Pre-requisite**: Internet Explorer with Version **7** and above and strength 128 bits.

While submitting the applications with digital signature, you may encounter certain errors related to Digital signature. The list of probable errors with the standard solutions is enlisted below:

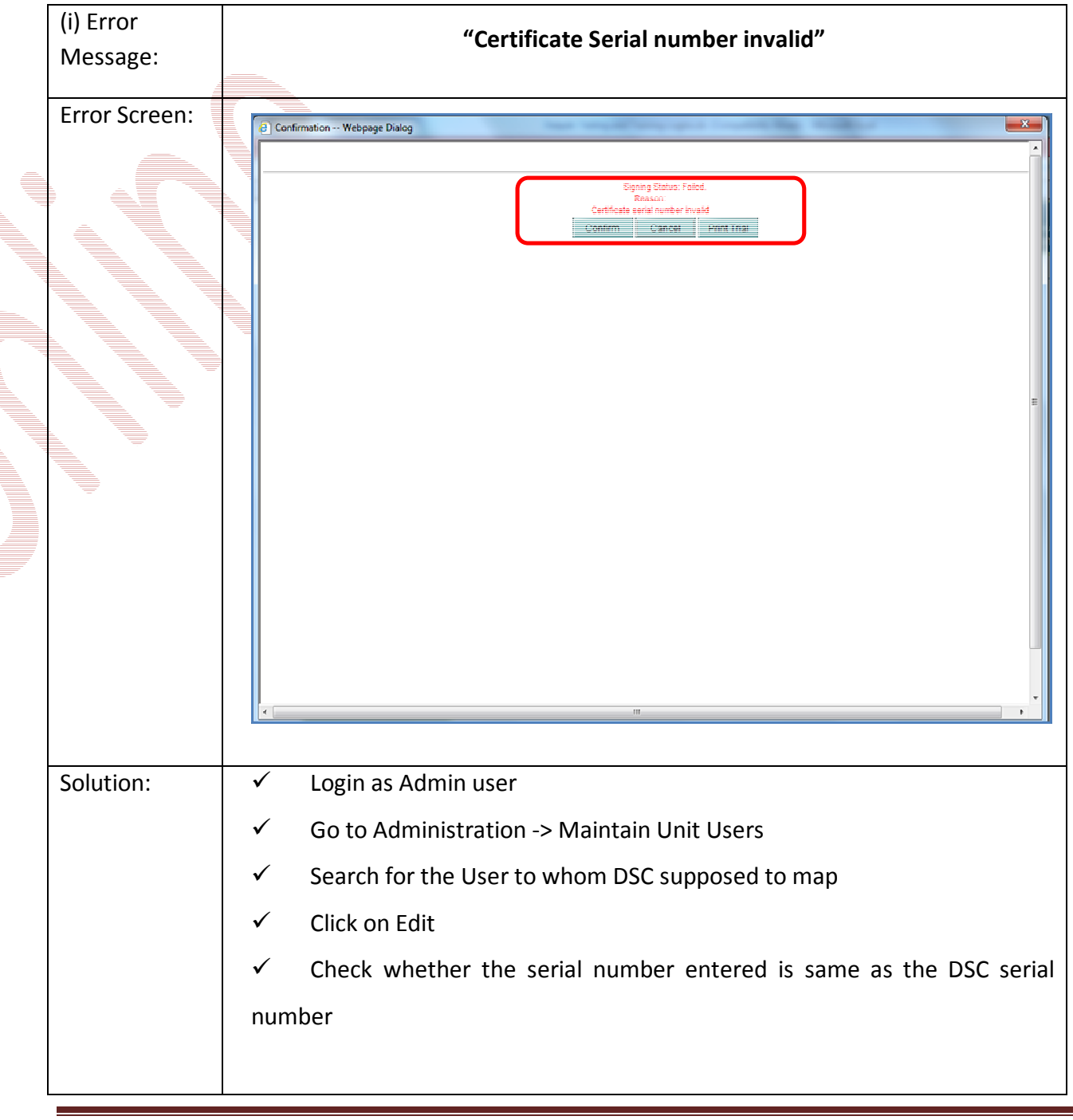

#### • **To check Serial Number**, Go to

#### *Tools—>Internet Options—>Content—>Certificates—>Personal*

Select the certificate and click on the **View** button and go to **Details** Tab.

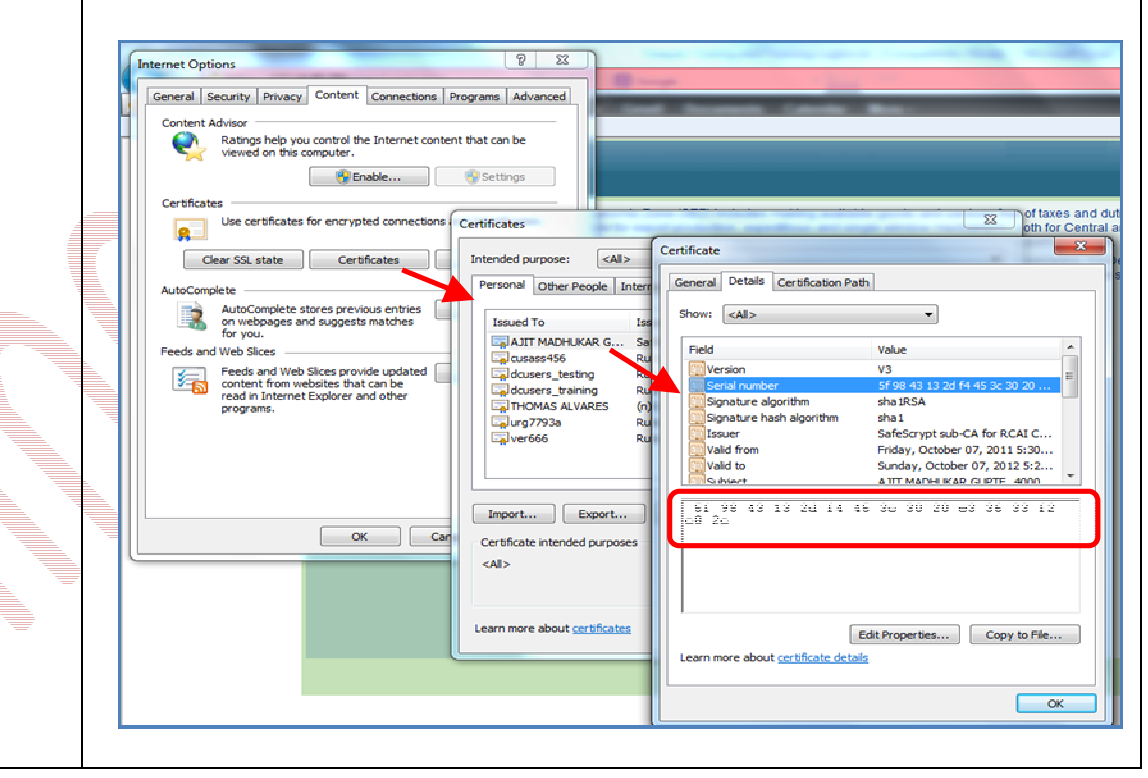

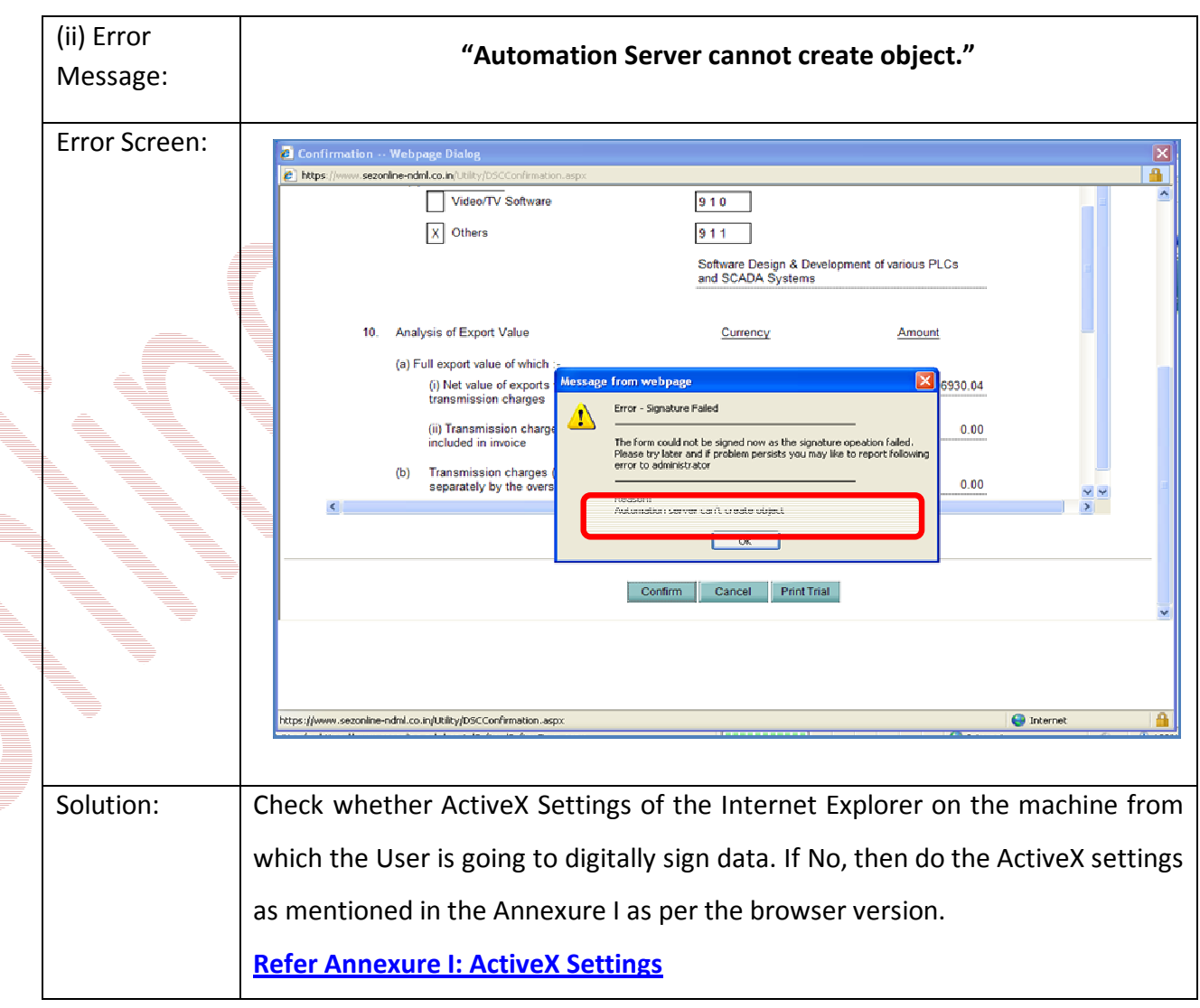

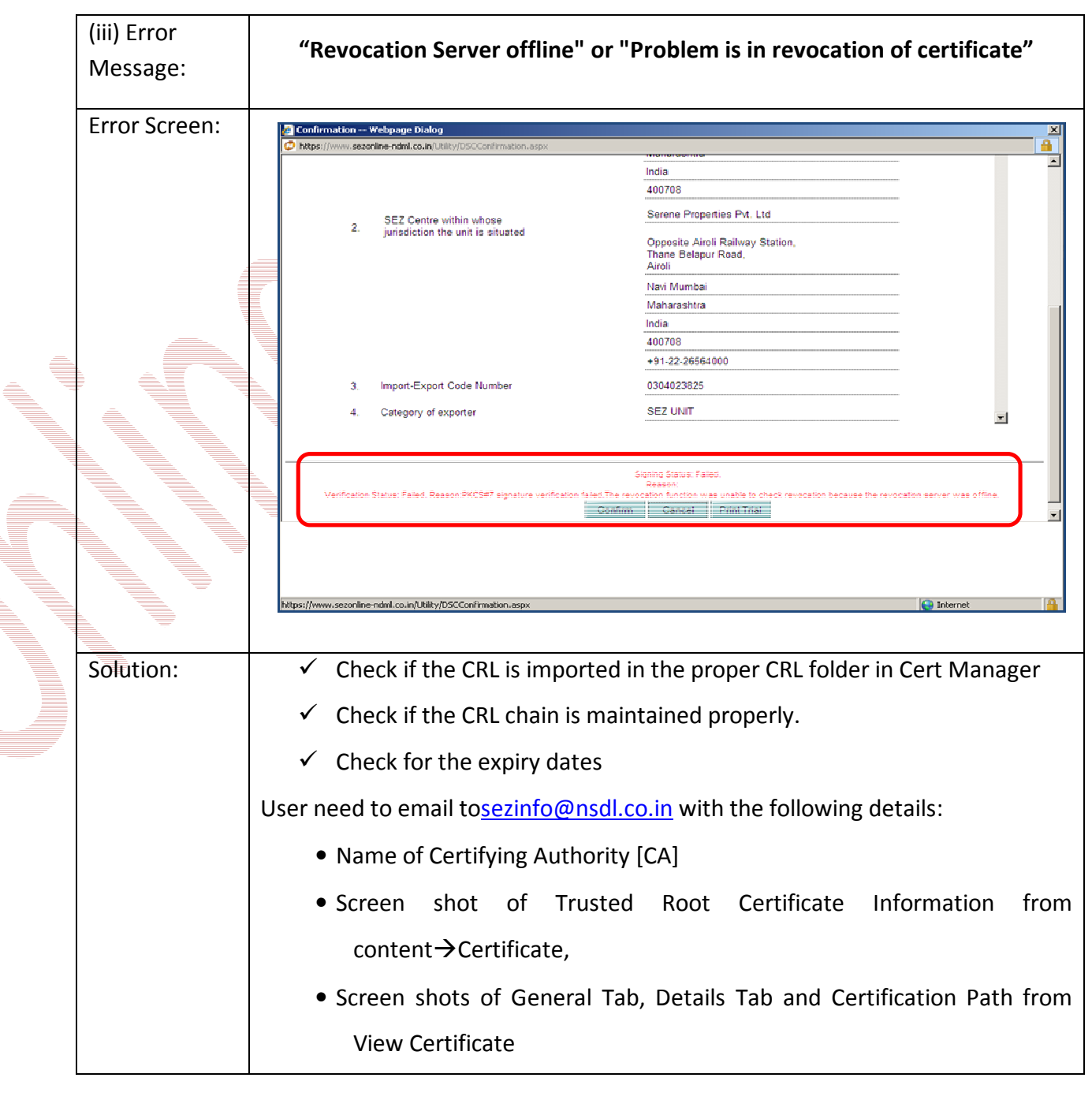

Í

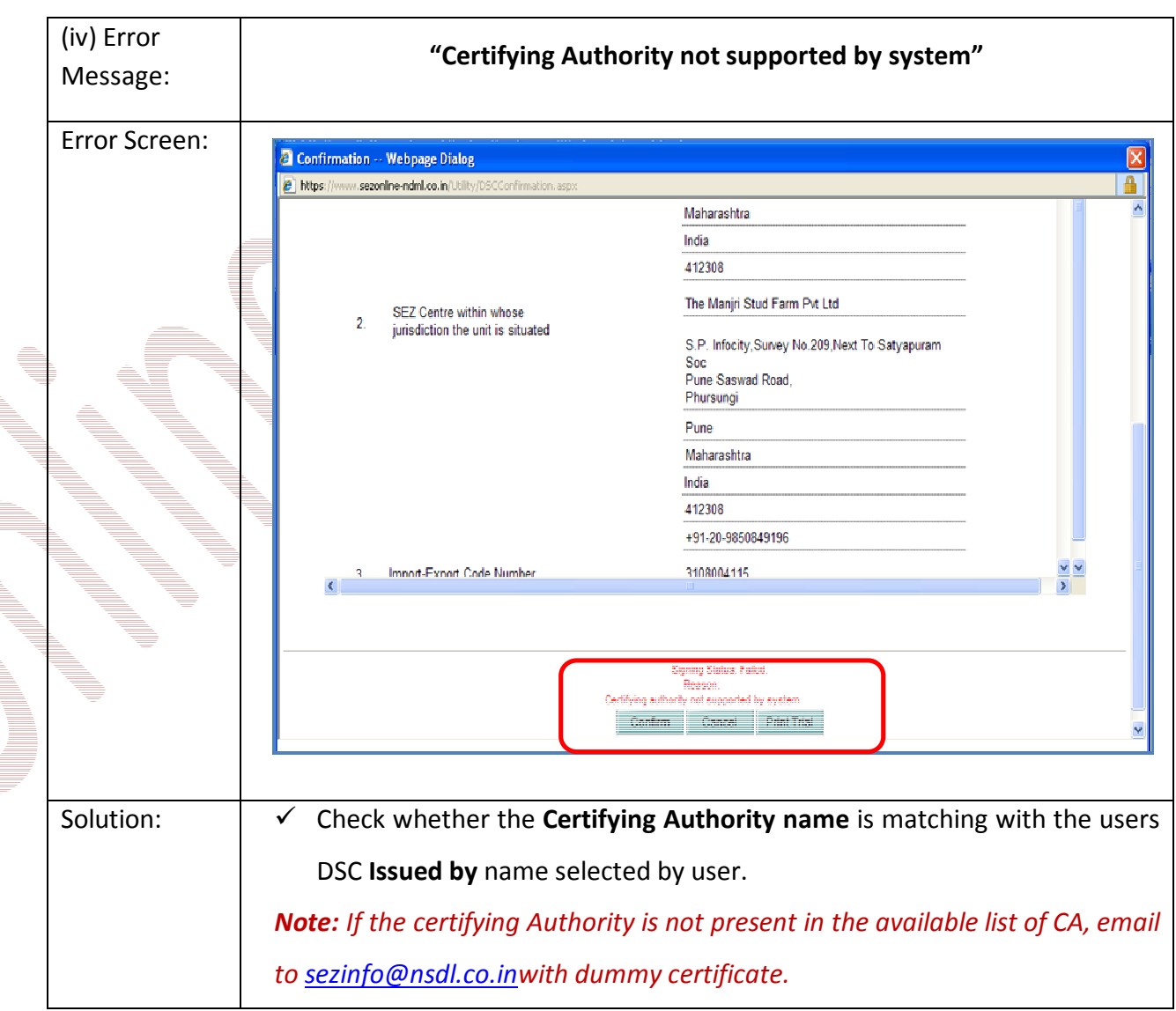

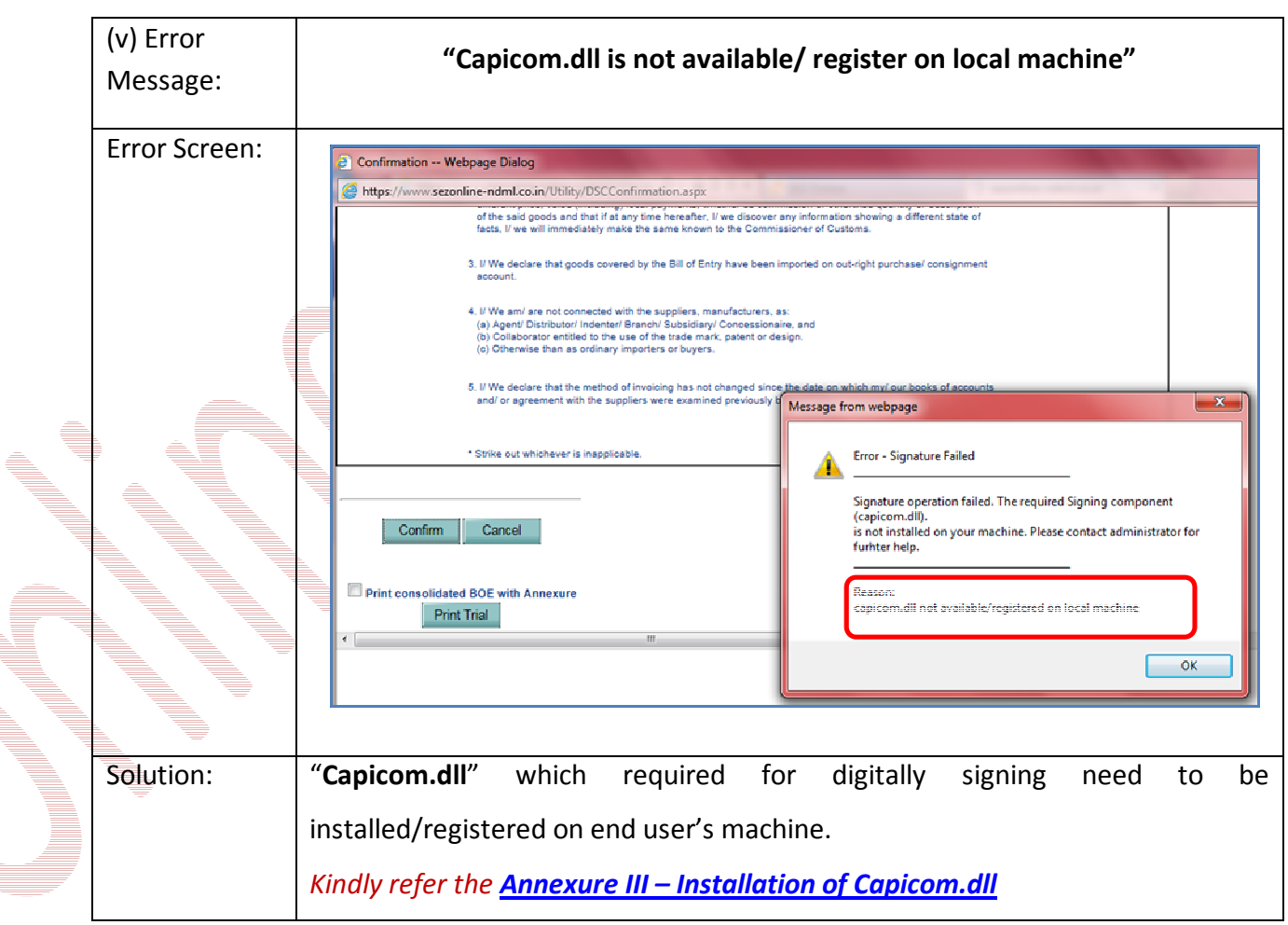

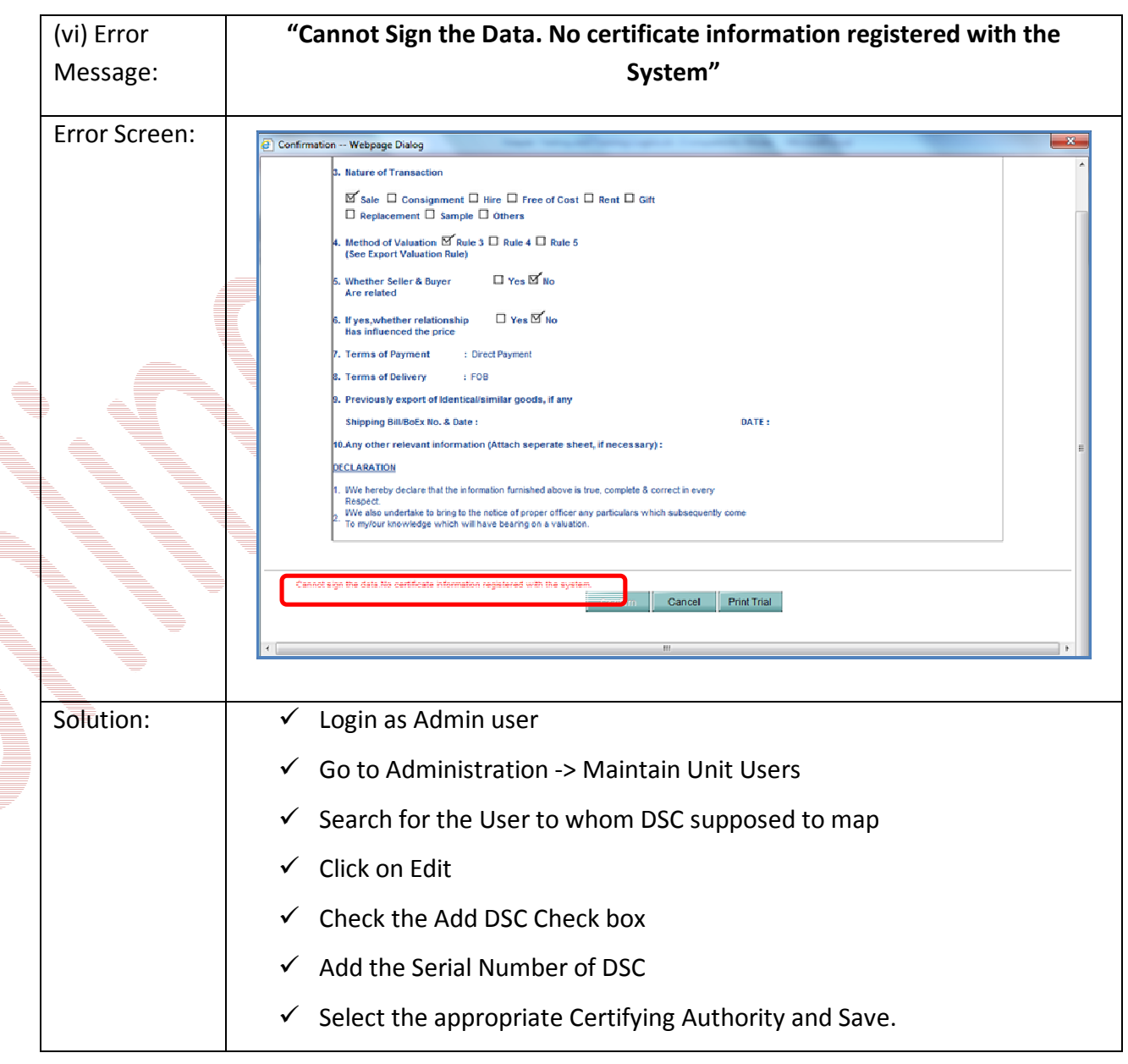

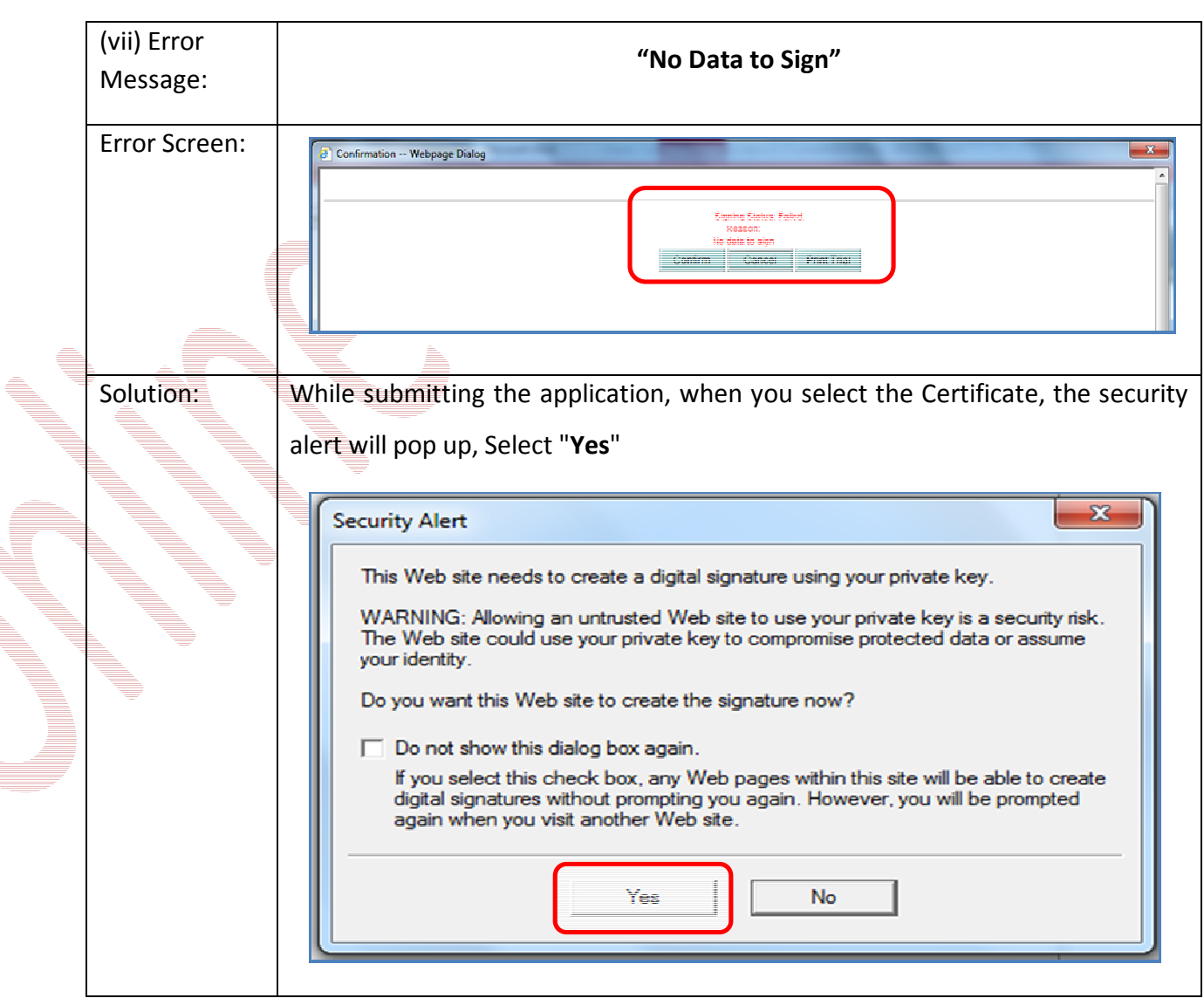

Í

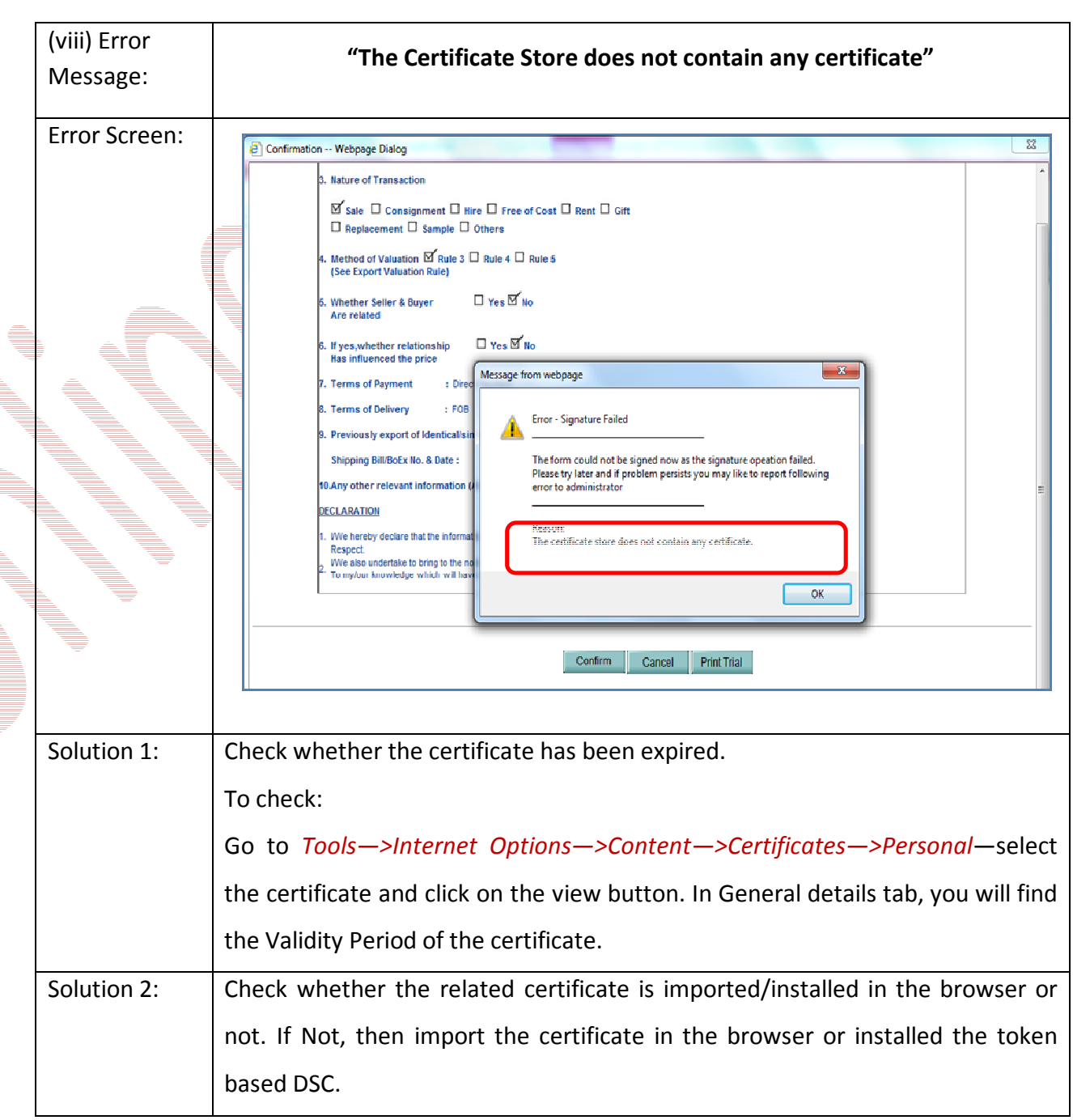

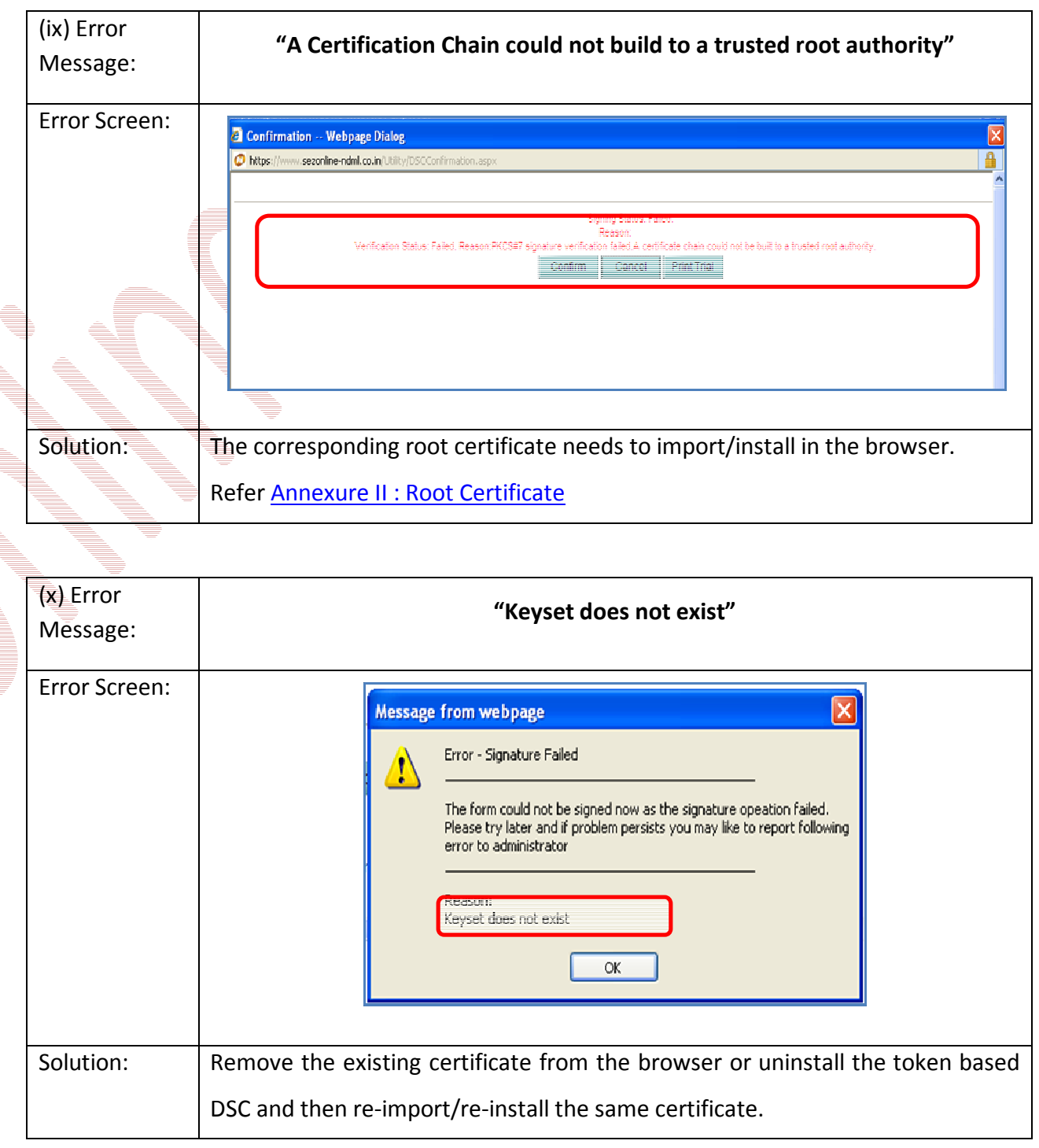

#### **6 DIGITAL SIGNATURE GLOSSARY OF TERMS**

#### • **Certificate Authority** (CA) :

An authority that creates and signs Digital Certificates for one or more users Usually CA's form a hierarchy. The top of this hierarchy is called the root CA.

• **CRL** :

Certificate Revocation List - the place where a CA stores the IDs of all the Digital Certificates that have been revoked.

Registration Authority – An RA does the required identification for certain certificate data, which is then passed to the CA for issuing the Digital Certificate.

• **PKI** :

• **RA** :

Public Key Infrastructure – The combination of standards, protocols and policies that support Digital Signatures and Encryption

• **Private Key** :

The secret key in a PKI system, used to decrypt incoming messages and sign outgoing ones. A Private Key is always paired with its Public Key during key generation.

### **7 ANNEXURE I: ACTIVEX SETTINGS OF INTERNET EXPLORER**

Active X Settings varies for different versions of Internet Explorer.

#### **IE 6.0 Settings**:-

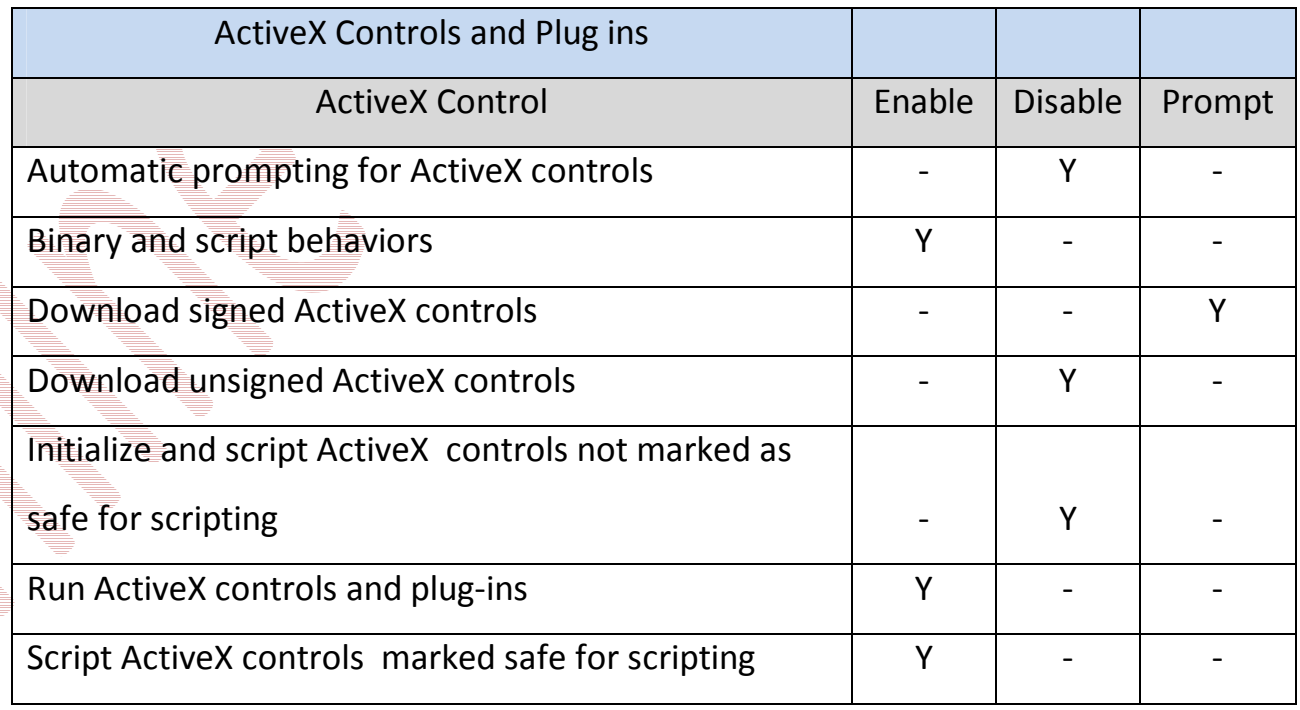

#### **IE 7.0 Settings:-**

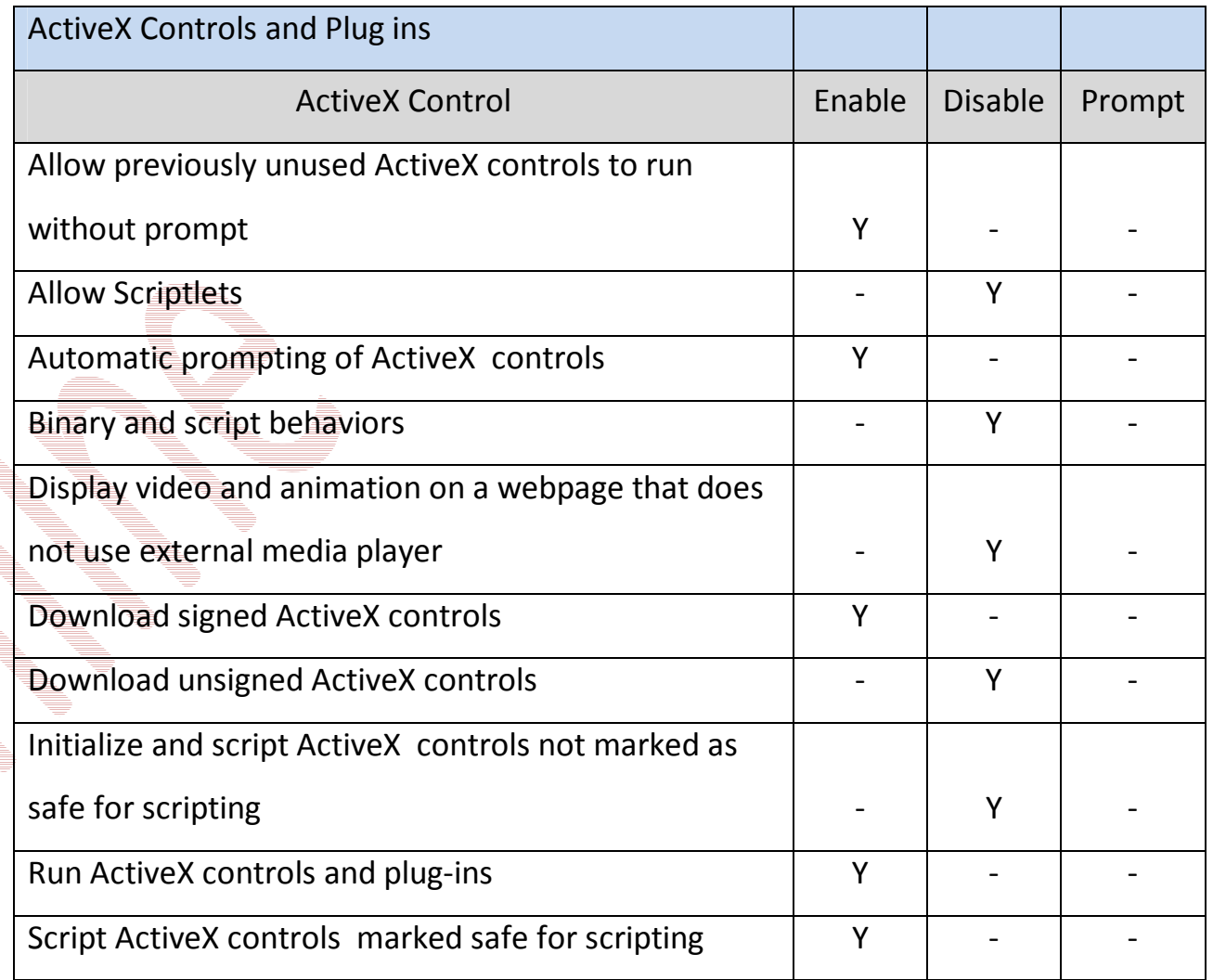

#### **IE 8.0 Settings:-**

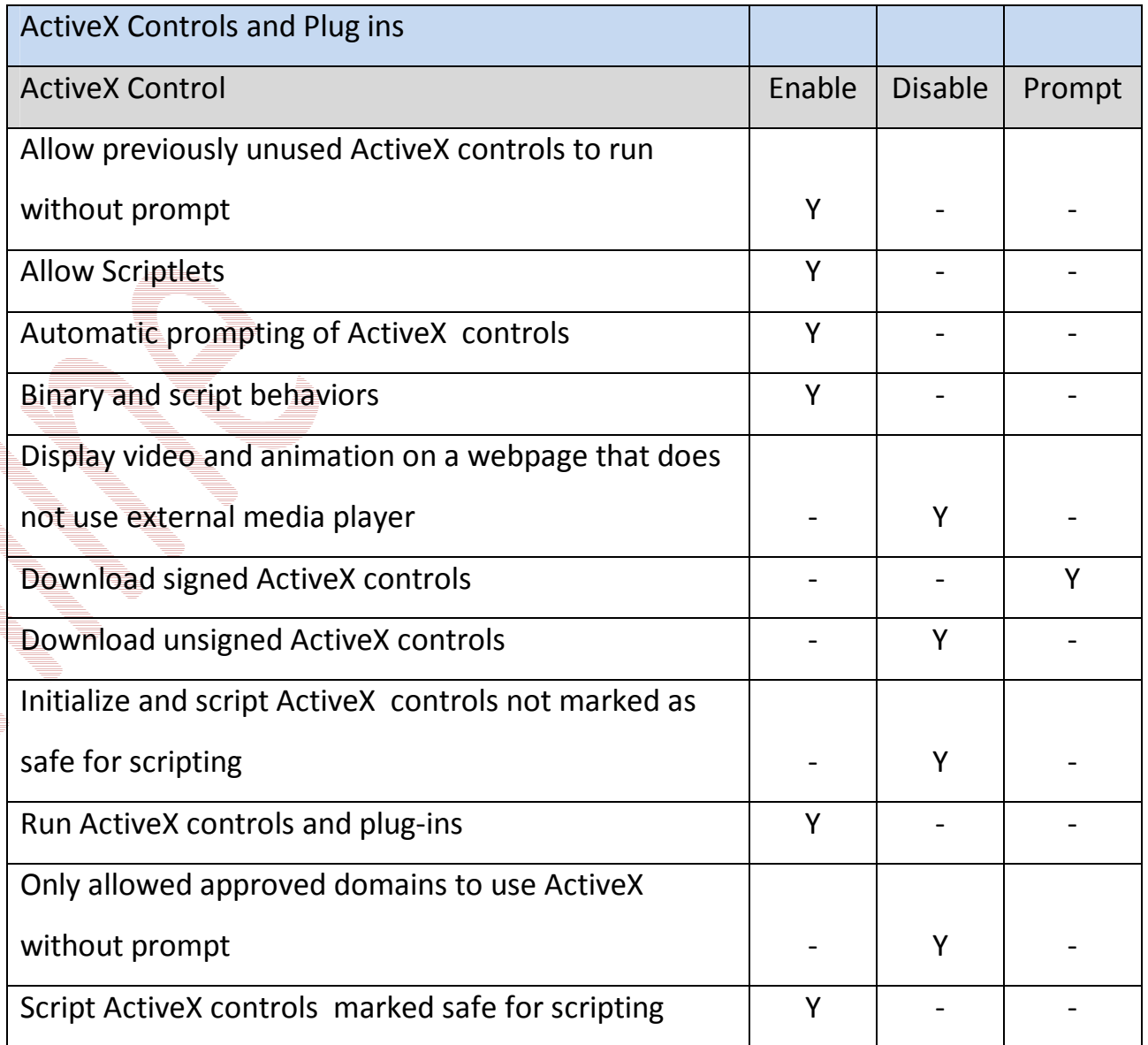

#### **IE 9.0 Settings:-**

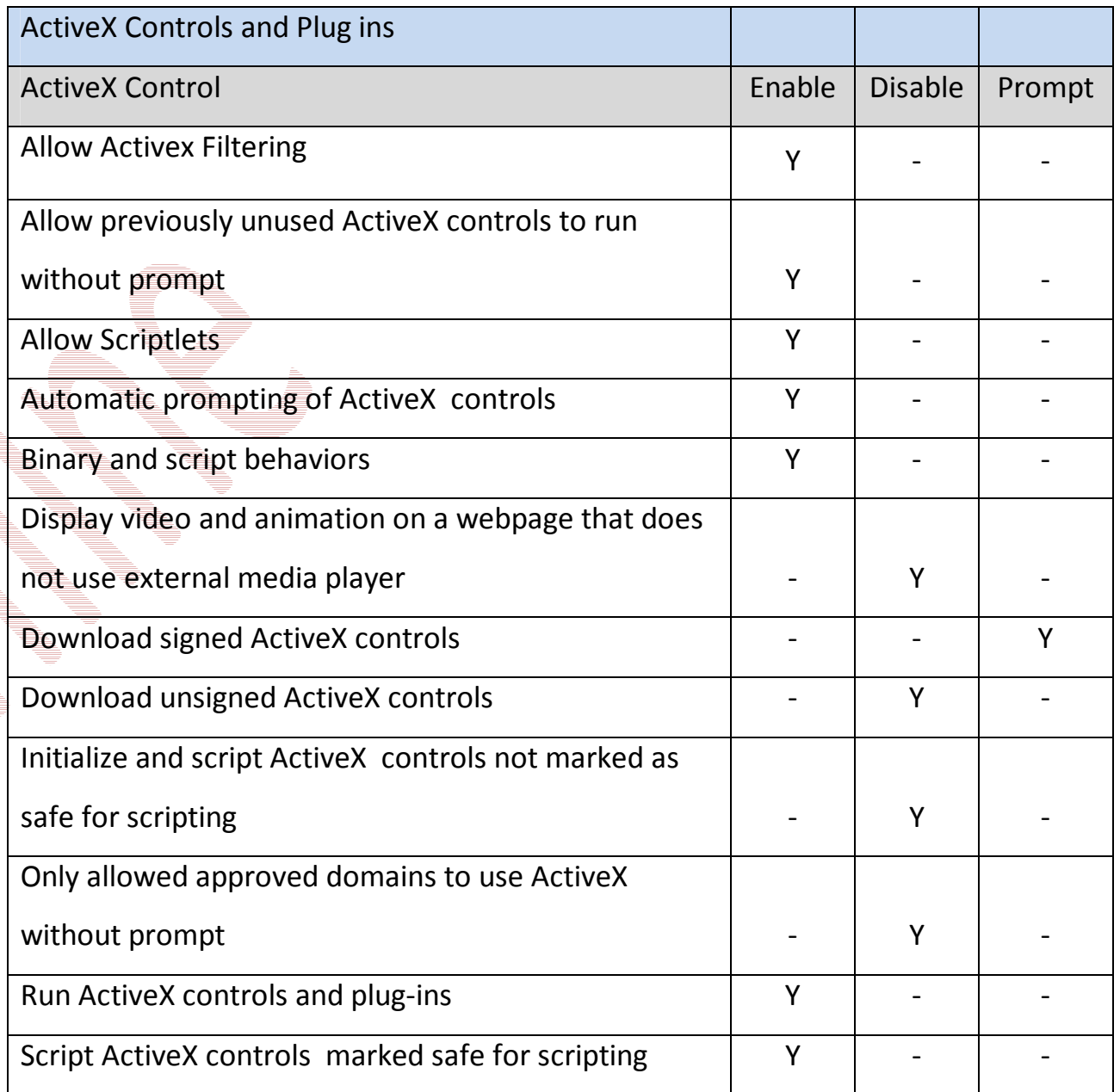

• Custom Level ->miscellaneous Option of security setting -> enable 'Use Pop-up blocker'

#### **8 ANNEXURE II: ROOT CERTIFICATE**

A root certificate is a self-signed certificate. A root certificate, the top-most certificate of the tree, is based on the ITU-T X.509 standard. All certificates below the root certificate inherit the trustworthiness of the root certificate.

You can download the root certificates mentioned below or from website of the Controller of Certifying Authorities (CCA) at *www.cca.gov.in*

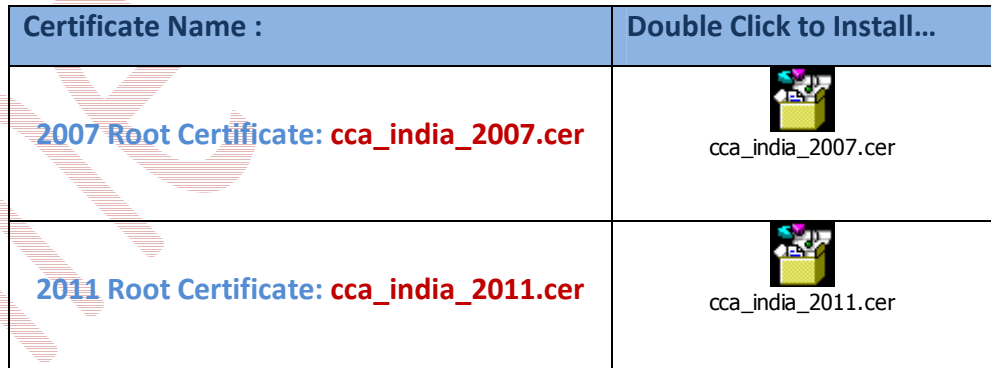

#### **9 ANNEXURE III: INSTALLATION OF CAPICOM.DLL**

The installation or registration of **CAPICOM.dll** varies according to the windows bit versions like 32 bit version or 64 bit version.

To identify the bit version of the Operating system, go to

*Control panelSystem*

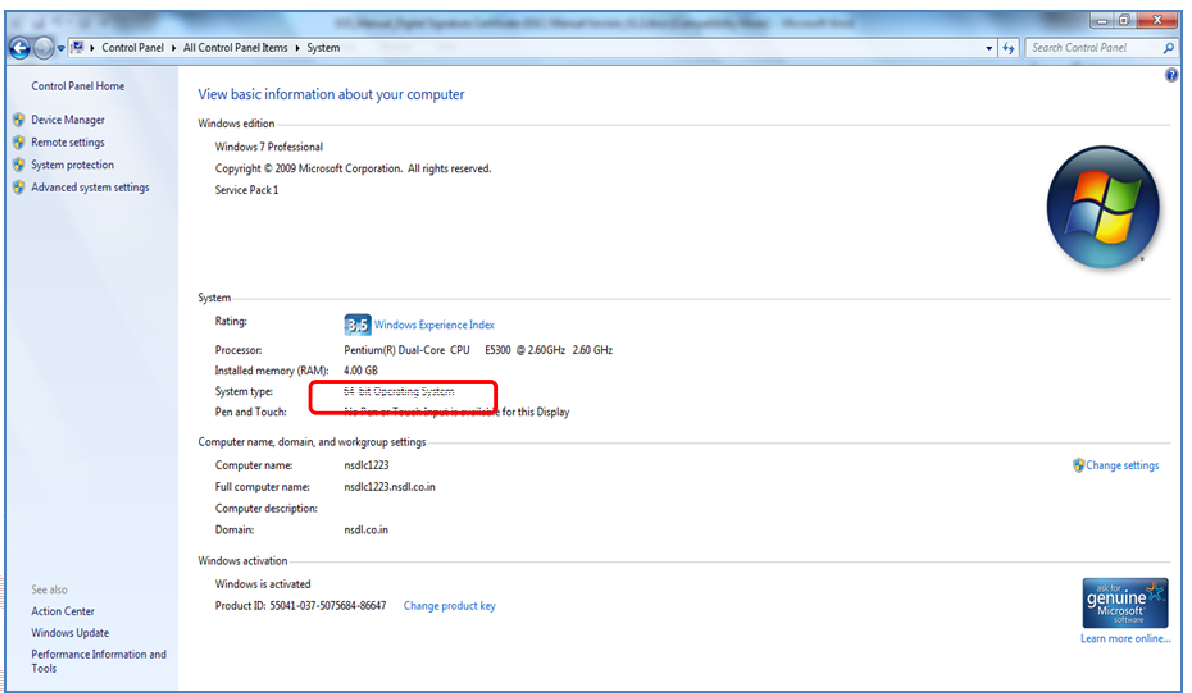

Based on the bit version of operating system, capicom.dll has to be registered / installed

with the system. Below from the download section, select the appropriate dll to register:

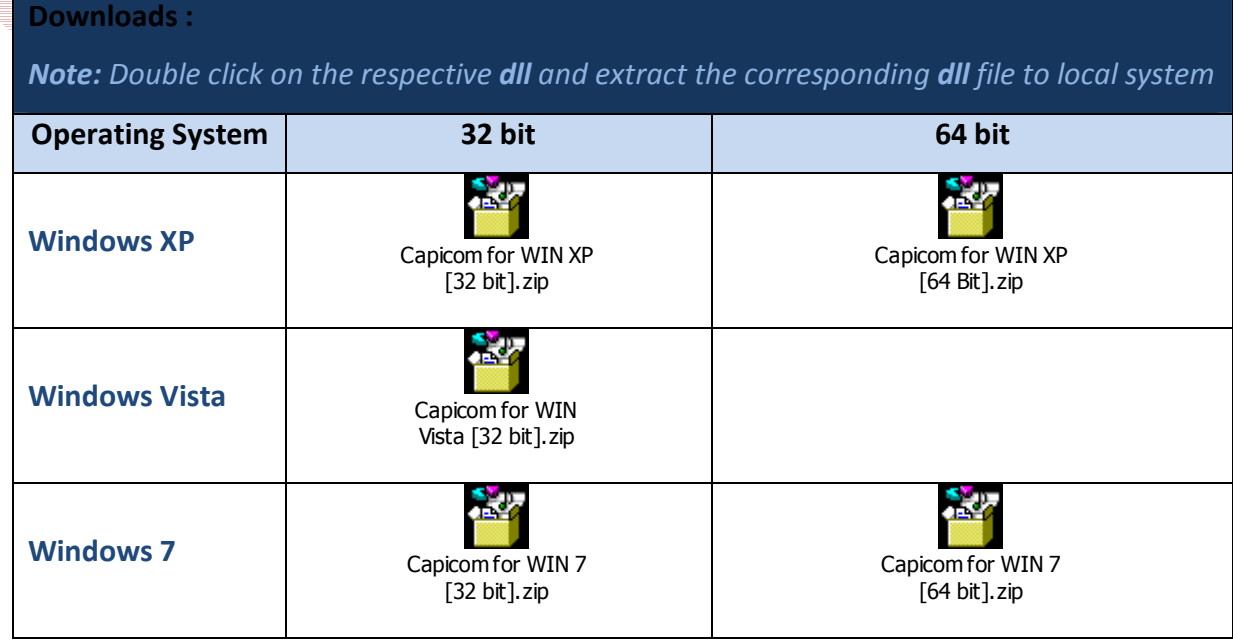

- **Procedure of Installation of capicom.dll for Windows XP, Windows Vista, Windows 7 (32bit)**
	- View Favorites Tools Help G Back + ○ · ③ · ③ / Search ② Folders | [11] •  $\triangledown$   $\triangleright$   $\triangleright$   $\rightsquigarrow$ C:(WINDOWS)system32  $\overline{\mathbf{c}}$  $\frac{2}{\pi}$ U 戸  $\mathbf{Q}_\mathbf{p}$  $\bullet$  $\frac{\Phi}{\Box}$  $\frac{1}{\sqrt{2}}$  $\frac{1}{\sqrt{2}}$ 드 **Se the contents of th** ...<br>and ava Ò B Search for files or f  $\frac{\Phi}{\text{adust}}$  $\frac{1}{\sqrt{2}}$  $\frac{1}{\sqrt{2}}$  $\bullet$ .  $\sum_{\text{adjoint, all}}$  $\sum_{\text{addual}}$  $\frac{d\mathbf{b}}{d\mathbf{b}}$  $\frac{d\mathbf{y}}{dt}$  $\frac{1}{\sqrt{2}}$  $\frac{1}{\sqrt{2}}$ **Historica Tractic**  $\bullet$  $\bullet$  $\frac{1}{\sqrt{2}}$  $\frac{1}{\sqrt{2}}$  $\frac{q_b}{q_b}$ eh.  $\frac{q_{\rm b}}{q_{\rm c}}$  $\mathbf{E}$  $\frac{q_{\rm b}}{q_{\rm{pump}}$  $\frac{1}{\sqrt{2}}$ a<br>Oo  $\sum_{\text{stru}(\text{d},\text{d})}$  $\frac{1}{\sqrt{2}}$  $\frac{d\mathbf{b}}{dt(71, d)}$  $\frac{1}{\sqrt{2}}$  $\frac{1}{\sqrt{2}}$  $\frac{\phi}{\phi}$  $\frac{1}{\sqrt{2}}$  $\frac{d\mathbf{b}}{dt$  $\overline{\mathbf{P}}$  $\frac{1}{\sqrt{2}}$ ğ, al this file<br>ste this fil  $\frac{\partial}{\partial \theta}$  $\frac{d\phi}{d\phi}$  $\frac{1}{\sqrt{2}}$  $\frac{d\mathbf{b}}{d\mathbf{b}}$  $\bullet$  $\frac{\Phi}{\sqrt{2\pi}}$  $\bullet$  $\bullet$  $\frac{1}{2}$  $\bullet$ 8  $\frac{q_0}{\text{batch}}$  $\frac{1}{\sqrt{2}}$  $\frac{d\mathbf{y}}{d\mathbf{y}}$  $\frac{1}{2}$  $\frac{1}{\sqrt{2}}$  $\frac{1}{\sqrt{2}}$ 물 my co<br>월 my lk  $\frac{1}{\sqrt{2}}$  $\frac{2}{\sqrt{2}}$  $\bullet$  $\bullet$ **Detroite**  $\frac{1}{\sqrt{2}}$  $\frac{1}{\sqrt{2}}$  $\frac{1}{\sqrt{2}}$  $\frac{Q_0}{\log_{2m(u,d)}}$  $\mathbf{Q}_0$  $\frac{1}{\sqrt{2}}$  $\mathbf{r}$  $\bullet$  $\rightarrow$  $\mathbf{G}$ Date Modified: Mon:<br>30, 2008, 4:36 PM  $\frac{\Phi}{\omega}$  $\frac{1}{2}$  $\frac{1}{\sqrt{2}}$  $\frac{1}{\sqrt{2}}$  $\frac{1}{\sqrt{2}}$  $\mathbf{B}$  $\frac{1}{\sqrt{2}}$  $\frac{1}{\sqrt{2}}$  $rac{d}{\text{cdm.d}}$  $\bullet$ Size: 499 KB  $\mathbf{G}_\mathbf{p}$  $\bullet$  $\bullet$  $\mathbf{v}$  $\bullet$  $\mathbf{G}_\mathbf{p}$  $\bullet$  $\mathcal{P}_\mathcal{P}$  $\bullet$  $\bullet$
	- Go to My Computer/ Local Disk *(C:) / Windows/ System32*

- Search *CMD* file.
- Right Click on *CMD* file and click on *Run* option. User should have Administrative rights to register the dll.

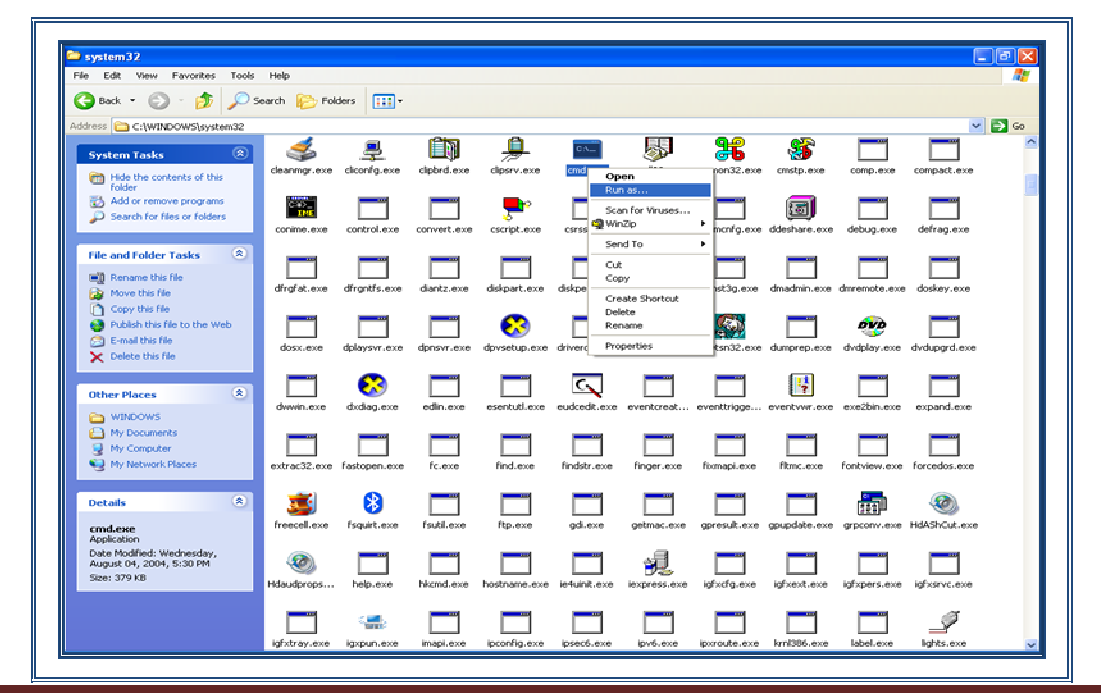

• Type command - *regsvr32 Capicom.dll*

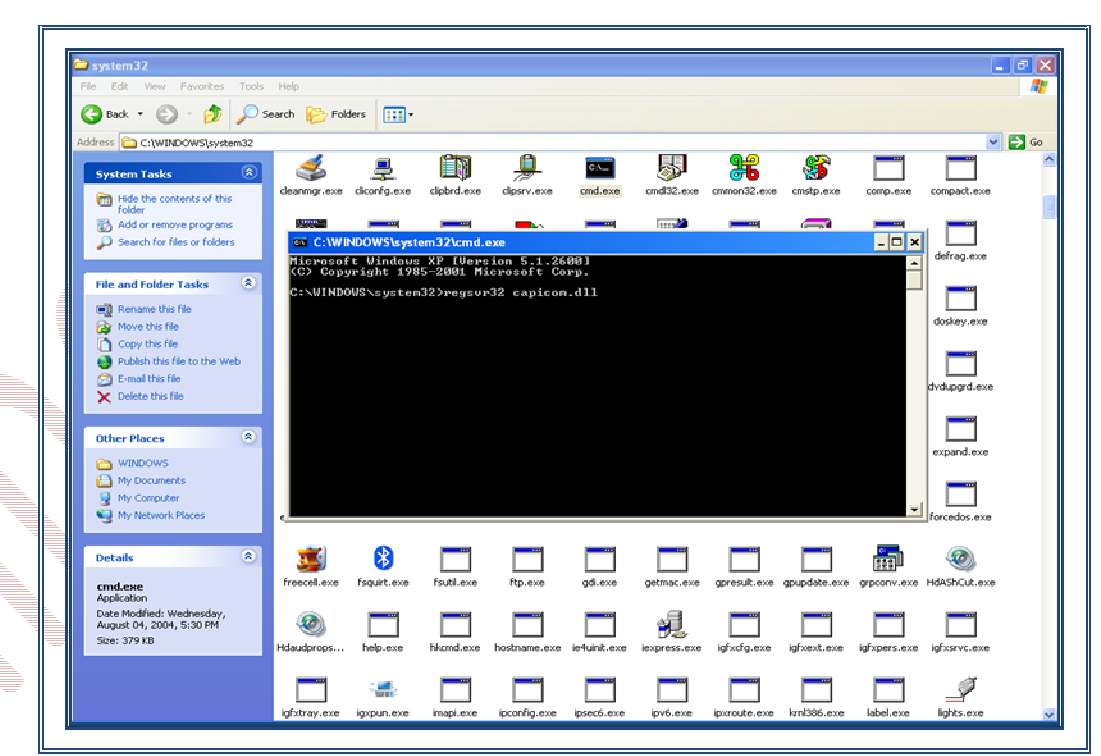

• On clicking the '*Enter*' button, the successful installation message displays.

#### **Procedure of Installation of capicom.dll for Windows Vista, Windows 7 (64bit)**

- Click on windows Start button
- Type *"%systemroot%\SysWoW64\"* in the search text box to open system folder
- Copy the corresponding capicom.dll to following folder *"%systemroot%\SysWoW64\"*
- Open the *cmd* prompt in administrator mode from the same folder
- Execute command *"regsvr32 capicom.dll"*
- Click on *'Enter'* button,

The successful installation message should display.